# Using This Help Section

- **Expand a section**: Click the + link next to a bookmark in order to expand it and view contents within the bookmark.
- **<u>Navigate</u>**: Click on a bookmark to jump to that section.
- Print a specific bookmark: Print out a particular bookmark by right clicking on the bookmark, and then selecting Print Page(s). (If you right click on a 'parent' bookmark, all of the 'child' bookmarks will print as well).
- Print the entire help document: Click I (Print icon) in the toolbar, or click File / Print, then click OK. Or click 'Print this User Manual' bookmark.

## Who is my Organization Security Administrator?

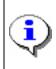

Your first line of support should be the Security Administrator(s) for your organization, as defined below. If you have questions or need support, seek assistance from your Security Administrator. Work steps for determining "who is my administrator" are described in this module.

Complete the following steps to view your organization administrator(s).

1. Click **My Organization** from the CCA home screen. The My Organization Options screen is displayed.

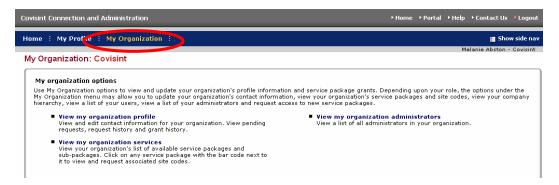

2. Click **View my organization administrators**. A list of all Security Administrators for your organization is displayed.

Result

You have successfully viewed all Security Administrators for your organization.

## Edit Your User Profile

1. From the **My Profile** drop down menu, click **Edit my Profile**. The Edit Profile screen is displayed. All of the information associated with your user profile can be edited via this screen.

| information             |                                       |                              |                                                                                                    |  |  |
|-------------------------|---------------------------------------|------------------------------|----------------------------------------------------------------------------------------------------|--|--|
| *                       |                                       |                              | The User ID can NEVER be                                                                                             |  |  |
| Status:                 | Active                                |                              |                                                                                                    |  |  |
| User ID:                | MABSTONSTG                            |                              | modified.                                                                                                    |  |  |
| Company/Division Name:  | Covisint                              |                              |                                                                                                    |  |  |
| Prefix:                 |                                       | (Mr., Mrs., Ms., Miss)       |                                                                                                    |  |  |
| *First Name:            | Melanie                               |                              |                                                                                                    |  |  |
| Middle Name:            |                                       |                              |                                                                                                    |  |  |
| *Last Name:             | Abston                                |                              |                                                                                                    |  |  |
| Job Title:              |                                       | ]                            | Throughout this application,                                                                                         |  |  |
| *Address 1:             | 1 Campus Martius                      | ]                            | hover your mouse over a                                                                                              |  |  |
| Address 2:              |                                       | ]                            | question mark icon to view help text related to that field.                                                          |  |  |
| Address 3:              |                                       | ]                            |                                                                                                    |  |  |
| *City/Region:           | Detroit                               | ]                            |                                                                                                    |  |  |
| *State/Province:        | MI                                    |                              |                                                                                                    |  |  |
| *Postal Code:           | 48226                                 |                              |                                                                                                    |  |  |
| *Country:               | UNITED STATES                         | V                            | The email address entered here                                                                                       |  |  |
| *Phone Number:          | 313.227.7300                          | 2                            | the email address where all                                                                                          |  |  |
| Mobile Phone Number:    |                                       |                              | system-related correspondence                                                                                        |  |  |
| Fax Number:             |                                       |                              | will be delivered, such as<br>registration approval, changes to                                                      |  |  |
| *Email Address:         | mabston@covisint.com 🧹                |                              | your profile or access. This is                                                                                      |  |  |
| Wireless Email Address: |                                       | 0                            | also the address where your                                                                                          |  |  |
| *Time Zone:             | (GMT-05:00) Eastern Time (US &        | Canada)                      | password will be delivered if a                                                                                      |  |  |
| Language Preference:    | English 💌                             |                              | reset is necessary. Be sure to                                                                                       |  |  |
|                         | Dog's name                            |                              | enter an email address to which                                                                                      |  |  |
|                         | -                                     |                              | you have access at any time.                                                                                         |  |  |
|                         |                                       |                              |                                                                                                    |  |  |
| *Challenge Question:    |                                       |                              |                                                                                                    |  |  |
|                         |                                       |                              |                                                                                                    |  |  |
|                         | box above. Examples: What is m        | Mother's Maiden Name? W      | answer a challenge question based on what you input in t<br>'hat was the name of my high school? There is a 255 char |  |  |
|                         | · · · · · · · · · · · · · · · · · · · | oth the question and the ans | swer will be accessible to your Security Administrator.                                                              |  |  |
|                         | Coco Chanel                           |                              |                                                                                                    |  |  |
|                         |                                       |                              |                                                                                                    |  |  |
| *Challenge Answer       |                                       |                              |                                                                                                    |  |  |
|                         |                                       |                              |                                                                                                    |  |  |
|                         |                                       |                              | h exactly what you input into the text box above. The answ                                                           |  |  |
|                         | case and punctuation sensitive. Bo    | th the question and the ans  | wer will be accessible to your Security Administrator.                                                               |  |  |

2. Modify the information as desired. Remember that required fields, identified with the bold, red font, red bar, asterisk, must be populated in order to save changes to your profile.

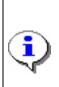

<u>Details about the Challenge Question and Challenge Answer fields</u>. Security questions are used to verify the identity of a user during password reset. You will be prompted to enter the answer to the security question you create in this field. Important to note that your answer must match exactly as entered here – including upper and lower case.

3. Click **Save Changes**. The changes are immediately applied to your profile, and a success message is displayed.

Result

You have successfully modified your user profile.

#### **Request Service Packages**

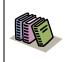

**Service Package:** a defined group of one or more applications. By requesting a service package, you can obtain access to additional applications.

1. From the **My Profile** drop down menu, click **Request Service Package**. The request service package screen is displayed.

| sint Connection and Administration                                                                                                    |                                | → Home                     | Portal      Help      Contact | Us La    |
|----------------------------------------------------------------------------------------------------|--------------------------------|----------------------------|-------------------------------|----------|
| ne : My Profile : My Organization :                                                                                                    |                                |                            | 2 🔳                           | how side |
|                                                                                                    |                                |                            | Melanie Absto                 | n - Covi |
| quest service package: Melanie Abston                                                                                                    |                                |                            |                               | Steps:   |
| The following list contains all service packages currently offered by Covisint and other C<br>clicking the buttons below:                                                                                                    | ovisint mer                    | mbers. Please indicate the | service packages you requir   | е Бу     |
| (\$) = per user fees apply 💌 =                                                                                                    | <ul> <li>subscribed</li> </ul> |                            |                               | on neede |
| service packages                                                                                                    |                                | request                    | more info                     |          |
| Content Management Applications                                                                                                    |                                |                            |                               |          |
| Content Management<br>Sub-packages are bundles of applications available for those approved to access<br>Content Management. To request a sub-package of Content Management, please select<br>the 'request sub-package' link below. | <b>&gt;</b>                    | access granted             | more info                     |          |
| request sub-package (application package)                                                                                                    |                                |                            |                               |          |
| DaimlerChrysler Content Management                                                                                                    | •                              | request                    | more info                     |          |
| Covisint Internal Applications                                                                                                    |                                |                            |                               |          |
| CAS - Covisint Internal                                                                                                    | ✓                              | request                    | more info                     |          |
| Covisint Time Tracker                                                                                                    | •                              | request                    | more info                     |          |
|                                                                                                    | ~                              | request                    | more info                     |          |
| GRID - Covisint Access                                                                                                    |                                |                            |                               |          |
|                                                                                                    |                                |                            |                               |          |
| GRID - Covisint Access Covisint Supplied Services Asset Recovery System                                                                                                    | \$ 🗸                           | request                    | more info                     |          |

Note: the following symbols will help you understand attributes of certain packages:

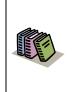

- Packages already granted to your organization are denoted by a check mark.
- Packages that have associated fees are denoted with a dollar sign.

Note: You are only able to be approved for service packages already granted to your organization. If you request a service or sub-package that is not already granted to your organization, your administrator will need to request those services on behalf of the organization before granting them to you.
 <u>Click here for steps on how to view the service packages granted to your Org.</u>

- 2. Click **request** next to the package you wish to request. **Note:** You can request Sub Packages of certain portals by clicking on the **request sub-package** link under the applicable Partner Portal Service. The request details screen is displayed.
- 3. Enter the reason for the request in the open text box. The request reason will help your administrator make appropriate decisions regarding your request.
- 4. Click **continue** to submit the request. Your request is routed to your administrator for approval
- 5. Repeat steps 1 4 as necessary to request additional service packages.

Result

You have successfully requested access to a service package.

## Change Your Password

1. From the **My Profile** drop down menu, click **Change my Password**. The Change Your Password screen is displayed.

| sint.com/Comm 🕲 https://register.stg.covisint.com - Mozilla Firefox 📃 🗖 🔀                                                                                                    |
|----------------------------------------------------------------------------------------------------|
| Password Rules                                                                                                    |
| tion and Admin                                                                                                    |
| <ul> <li>8 characters minimum, 20 character maximum</li> <li>must contain at least one non-alpha character (number or special character*)</li> </ul>                                                                                                    |
| <ul> <li>cannot be the same as the user ID</li> <li>cannot be repeated for a cycle of 7 password changes</li> <li>should be difficult to guess *allowable special characters: (numbers 0-9), ?</li> <li>&gt;  @ # \$ % ^ &amp; * ( ) _ / \ [ ] [ ] + :; ''</li> </ul> |
|                                                                                                    |
|                                                                                                    |
|                                                                                                    |
|                                                                                                    |
| Done register.stg.covisint.com                                                                                                    |
| () show password rules                                                                                                    |
|                                                                                                    |
|                                                                                                    |

It is important to change your password every 90 days to keep your account secure. You will be prompted by the system to change your password as the 90 day expiration date approaches. After 90 days, the system will force a password change during the login process.

Your password must adhere to Covisint security standards. You can view the password rules by clicking **show password rules** on the password-reset page, as displayed in the screen above.

- 2. In the Current Password open text field, key in your current password.
- 3. In the *New Password* open text field, create a new password that adheres to the Covisint password rules.
- 4. In the *Re-enter New Password* open text field, key in the newly created password to verify that you have typed it correctly.
- 5. Click **Submit password change**. The changes are immediately applied to your account.

Result

You have successfully changed your password.

# Additional Profile Management Features

| me 🗄 My Profile 🗄                                                                                                    | My Organization 🗄                                              |                           | 📑 Show side n                                            |  |
|----------------------------------------------------------------------------------------------------|----------------------------------------------------------------|---------------------------|----------------------------------------------------------|--|
| ew profile for:Melar                                                                                                   | nie Abston                                                     |                           | Melanie Abston - Covisi                                  |  |
|                                                                                                    | view profile                                                   | (                         | view service packages                                    |  |
| <ul> <li>edit user profile</li> <li>change user passwith view pending requests</li> <li>view request histor</li> </ul> |                                                                |                           |                                                          |  |
| Detailed profile informat<br>perform the activity indic                                                                | ion for this user ID is listed below. If you are able to perfo | orm updates or actions or | n this account, the option links below will allow you to |  |
| user status                                                                                                    |                                                                |                           |                                                          |  |
|                                                                                                    | Status Active                                                  |                           |                                                          |  |
| user profile                                                                                                    |                                                                |                           |                                                          |  |
|                                                                                                    | Melanie Abston                                                 | User ID                   | MABSTONSTG                                               |  |
| Company/Division                                                                                                    | Covisint                                                       | Job Title                 |                                                          |  |
| Address 1                                                                                                    | 1 Campus Martius                                               | Email Address             | mabston@covisint.com                                     |  |
| Address 2                                                                                                    |                                                                | Wireless Email<br>Address |                                                          |  |
| Address 3                                                                                                    |                                                                | Phone Number              | 313.227.7300                                             |  |
| City/Region                                                                                                    | Detroit                                                        | Mobile Phone<br>Number    |                                                          |  |
| State/Province                                                                                                    | MI                                                             | Fax Number                |                                                          |  |
| Postal Code                                                                                                    | 48226                                                          | Language<br>Preference    | English                                                  |  |
| Country                                                                                                    | UNITED STATES                                                  | Time Zone                 | (GMT-05:00) Eastern Time (US & Canada)                   |  |
| user assigned roles                                                                                                    |                                                                |                           |                                                          |  |
| Role Name                                                                                                    | Description                                                    | da                        | ate granted                                              |  |
|                                                                                                    | no role                                                        | is found                  |                                                          |  |

| If you wish to                           | Then                                                                                                    |
|------------------------------------------|----------------------------------------------------------------------------------------------------|
| View your current service package grants | <ol> <li>Click My Profile menu.</li> <li>Click View my profile option.</li> </ol>                                                                                                    |
|                                          | 3. Click <b>View service packages</b> tab.<br>The View service packages screen<br>is displayed. From this screen, you<br>are able to view packages and sub<br>packages to which you currently<br>have access. To view details of<br>any service package grant, simply<br>click the <i>package name</i> . |
| View user roles assigned to you          | 1. Click <b>My Profile</b> menu.                                                                                                    |
|                                          | 2. Click View my profile option.                                                                                                    |
|                                          | <ol> <li>Scroll to the bottom of the screen to<br/>the 'user assigned roles' section to<br/>view the list.</li> </ol>                                                                                                    |
| View pending requests you have submitted | 1. Click <b>My Profile</b> menu.                                                                                                    |

| If you wish to                                                   | Then                                                                                                    |
|------------------------------------------------------------------|----------------------------------------------------------------------------------------------------|
|                                                                  | 2. Click View my profile option.                                                                                                    |
|                                                                  | 3. Click <b>View pending requests</b> .<br>The View pending request screen<br>is displayed. From this screen, you<br>are able to view packages and sub<br>packages to which you currently<br>have access request pending. |
| Send a reminder to the administrator regarding a pending request | 1. Click <b>My Profile</b> menu.                                                                                                    |
| regarding a pending request                                      | 2. Click View my profile option.                                                                                                    |
|                                                                  | <ol> <li>Click View pending requests.<br/>The View pending requests screen<br/>is displayed.</li> </ol>                                                                                                    |
|                                                                  | <ol> <li>Enable the checkbox of each<br/>request for which you wish to send<br/>a reminder.</li> </ol>                                                                                                    |
|                                                                  | 5. Click send reminder.                                                                                                    |
|                                                                  | 6. Key in the reason for the reminder.                                                                                                    |
|                                                                  | 7. Click <b>submit</b> . The reminder is sent to the appropriate Administrators.                                                                                                    |
| Cancel a pending request                                         | 1. Click <b>My Profile</b> menu.                                                                                                    |
|                                                                  | 2. Click View my profile option.                                                                                                    |
|                                                                  | <ol> <li>Click View pending requests.<br/>The View service packages screen<br/>is displayed.</li> </ol>                                                                                                    |
|                                                                  | <ol> <li>Enable the checkbox of each<br/>request you wish to cancel.</li> </ol>                                                                                                    |
|                                                                  | 5. Click cancel pending request.                                                                                                    |
|                                                                  | <ol> <li>Click submit decision. The request is removed from the Administrator's queue.</li> </ol>                                                                                                    |
| Opt out of auto-generated email                                  | (The system automatically sends email notifications for many items. You may                                                                                                    |

| If you wish to                    | Then                                                                                                    |
|-----------------------------------|----------------------------------------------------------------------------------------------------|
|                                   | opt out of certain email notification by following the steps provided here)                                                                                                    |
|                                   | 1. Click <b>My Profile</b> menu.                                                                                                    |
|                                   | 2. Click View my profile option.                                                                                                    |
|                                   | <ol> <li>Click email preferences. The<br/>Update your email preferences<br/>screen is displayed.</li> </ol>                                                                                               |
|                                   | <ol> <li>Deselect the checkbox of each item<br/>for which you do not wish to receive<br/>notification. (You are not able to<br/>opt out of password reset emails for<br/>security reasons).</li> </ol>    |
|                                   | 5. Click Save changes.                                                                                                    |
| View the history of your requests |                                                                                                    |
| view the history of your requests | 1. Click My Profile menu.                                                                                                    |
|                                   | 2. Click View my profile option.                                                                                                    |
|                                   | <ol> <li>Click view request history. A log<br/>of your request history is displayed.<br/>This log contains the request and<br/>approval dates, as well as the<br/>approver's name and decision</li> </ol> |

## Result

You have successfully performed additional profile management options.

## **View Your Organization Profile**

- 1. From the Home screen, click **My Organization**. The Organization Profile screen is displayed for the logged in user.
- 2. Click **View my organization profile**. Your Organization Profile Screen is displayed.

| Home 🗄 My Profile 🗄 My Organizati         | on :                                     |               | 📕 Show side nav                                 |
|-------------------------------------------|------------------------------------------|---------------|-------------------------------------------------|
|                                           |                                          |               | Melanie Abston - Covisint                       |
| organization profile for:Covisint         |                                          |               |                                                 |
| view profile                              | view servi                               | ce packages   | administrator                                   |
| organization, you may use the option link | s below to perform available administrat |               | rs.If you are a Security Administrator for this |
| organization status within covisint       |                                          |               |                                                 |
| Status:                                   | Active                                   |               |                                                 |
| status options                            |                                          |               |                                                 |
| last quarterly user audit                 | 2005.06.30 performed by DFEND            |               |                                                 |
| last annual user grant audit              | 2006.06.20 performed by EXCHNGOP1        |               |                                                 |
|                                           |                                          |               |                                                 |
| organization information                  |                                          |               |                                                 |
| Name                                      | Covisint                                 |               |                                                 |
| Address                                   | 1 Campus Martius , Detroit, MI 48226     | UNITED STATES |                                                 |
| Phone Number                              | 313-227-7300                             |               | URL http://www.covisint.com                     |
| Fax Number                                |                                          | DUNS Num      | ber 0                                           |
|                                           |                                          |               |                                                 |
| administrator information                 |                                          |               |                                                 |
| Name                                      | User ID                                  | Job Title     | Phone Number                                    |
| Melanie Abston                            | MABSTON                                  |               | 248-827-4569                                    |
| Mr. Peter Adams                           | PADAMS1                                  |               | 248.827.6041                                    |
| Angela Barry                              | ABARRY1                                  |               | 313-227-6039                                    |

Result

You have successfully viewed organization profile details.

## **View Your Organization Services**

- 1. From the Home screen, click **My Organization**. The Organization Profile screen is displayed for the logged in user.
- 2. Click **View my organization services**. Your Organization Services Screen is displayed.

| ne 🗄 My Profile 🗄 My Organization 🗄                                                                                          |                                                                                                |                                   |               | 📕 Show side            |
|----------------------------------------------------------------------------------------------------|------------------------------------------------------------------------------------------------|-----------------------------------|---------------|------------------------|
| and the second second second second second second second second second second second second second second second             |                                                                                                |                                   | М             | elanie Abston - Covisi |
| w service packages for:Covisint                                                                                              |                                                                                                |                                   |               |                        |
| view profile                                                                                                    | view service packages                                                                          | ſ                                 | administr     | ator                   |
| The following is the list of services currently granted to this o<br>he service package name. You may suspend / remove a ser | rganization. The service packages are organi<br>vice from the organization from the details so | zed by category.To view<br>creen. | v service pac | kage details, click on |
|                                                                                                    |                                                                                                |                                   |               | 🥒 = uses site codes    |
| service package name                                                                                                    |                                                                                                | more info                         | status        | date granted           |
| Administration                                                                                                    |                                                                                                |                                   |               |                        |
| Covisint (required)                                                                                                    |                                                                                                | more info                         | 🗹 Active      | 2001.10.07 EDT         |
| Secure File Exchange Administration (Covisint Owned                                                                          | 1)                                                                                             | more info                         | 🗹 Active      | 2004.12.16 EST         |
| Content Management Applications                                                                                              |                                                                                                |                                   |               |                        |
| ± Content Management                                                                                                    |                                                                                                | more info                         | 🗹 Active      | 2002.03.04 EST         |
| DaimlerChrysler Content Management                                                                                           |                                                                                                | more info                         | 🗹 Active      | 2002.09.05 EDT         |
| Covisint Internal Applications                                                                                               |                                                                                                |                                   |               |                        |
| CAS - Covisint Internal                                                                                                    |                                                                                                | more info                         | 🗹 Active      | 2002.03.04 EST         |
| Covisint Time Tracker                                                                                                    |                                                                                                | more info                         | 🗹 Active      | 2004.01.27 EST         |
| GRID - Covisint Access                                                                                                    |                                                                                                | more info                         | 🗹 Active      | 2003.05.05 EDT         |
| Covisint Supplied Services                                                                                                   |                                                                                                |                                   |               |                        |
| Asset Recovery System                                                                                                    |                                                                                                | more info                         | 🗹 Active      | 2003.08.13 EDT         |
| CATS                                                                                                    |                                                                                                | more info                         | 🗹 Active      | 2004.05.04 EDT         |
| Covisint Connect                                                                                                    |                                                                                                | more info                         | Active        | 2003.08.26 EDT         |

Click the + sign next to a service package to view additional portal customers that have a unique view of that service package. Some portal customers may have a 'customized' view of a given service package.

## Result

You have successfully viewed your organization services.

### **Request New Home Location Code**

- 1. From the Home screen, click **My Profile**.
- 2. Click View my service packages.
- 3. Click on the name of the portal service package (i.e. Ford Supplier Portal) for which you wish to request a new location code.

| Home : My Profile : My Organization :                                                                        | 📕 Show side nav                                                                                                    |
|----------------------------------------------------------------------------------------------------|----------------------------------------------------------------------------------------------------|
| Home : My Prome : My Organization :                                                                          | Melanie Abston - Covisint                                                                                                    |
| One Stop Shop Portal (DEMO) details for: N                                                                   |                                                                                                    |
| one stop shop i ortal (DEMO) details for w                                                                   |                                                                                                    |
| [                                                                                                    |                                                                                                    |
| The following shows all details about the service pack active or suspended. If a package is suspended, it is | age One Stop Shop Portal (DEMO), which is currently granted to this User ID.The status of the package can be<br>.naccessible to this User ID. |
| ▶ view user profile                                                                                          | → view user service package list                                                                                                    |
|                                                                                                    |                                                                                                    |
| service package status                                                                                       |                                                                                                    |
| status                                                                                                    | 🗹 Active                                                                                                    |
|                                                                                                    | permanently remove service package                                                                                                    |
| service package information                                                                                  |                                                                                                    |
|                                                                                                    | One Ston Shop Portal (DEMO)                                                                                                    |
|                                                                                                    |                                                                                                    |
| home location code                                                                                           | COM01 request new home location code                                                                                                    |
|                                                                                                    |                                                                                                    |

4. Click request new home location code.

| You ma  | y request a new hi    | ome location code fro | om the list below to be made | available in conjunction v | with your access to | this Service. |             |
|---------|-----------------------|-----------------------|------------------------------|----------------------------|---------------------|---------------|-------------|
| Your c  | urrent home loc       | ation code is: COV    | 001                          |                            |                     |               |             |
| select  | home location c       | ode                   |                              |                            |                     |               |             |
| select  | home location<br>code | description           | street address               | town or city               | state               | postal code   | country cod |
| $\circ$ | H5F4T4                | Mmctest               | Mmctest                      | Mmctest                    |                     | mmctest       | AQ          |
| 0       | H6J1D2                | testlocation          | testlocation                 | testlocation               |                     | testlocati    | AL          |
| ۲       | H7V2A3                | Testrecord            | Testrecord                   | Testrecord                 |                     | testrecord    | AL          |
| 0       | H7X1M1                | Aaachild2             | Aaachild2                    | Aaachild2                  |                     | aaachild2     | AF          |
| 0       | H7X3B5                | Aaachild              | Aaachild                     | Aaachild                   |                     | aaachild      | AF          |
| 0       | H7X3B8                | Aaaultimate           | Aaaultimate                  | Aaaultimate                |                     | aaaultimat    | AF          |

5. Enable the radio button of the new home location code, then click **Submit**. You will receive an email with the approval decision from your administrator.

Result

You have successfully requested a new home location code.

# **Need Additional Support?**

Contact your Security Administrator for additional help.

## **Create a Support Request Ticket**

If you are a registered Covisint user, and have questions that are not answered in either of these General User help guides, you may submit a support request ticket.